PAGE : **1**

# **User Manual for DTS-5570KC**

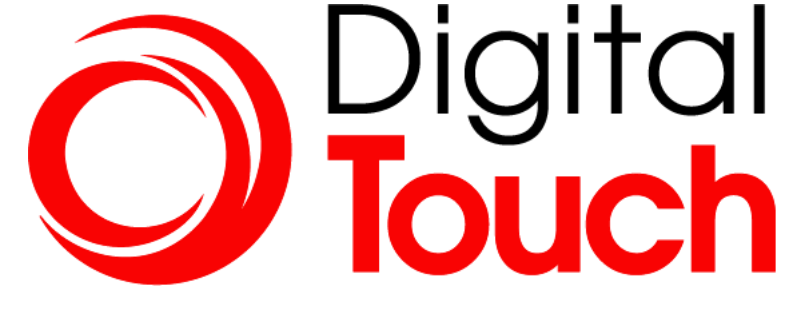

Appendix

IMEW550

PAGE : 2

# **Content**

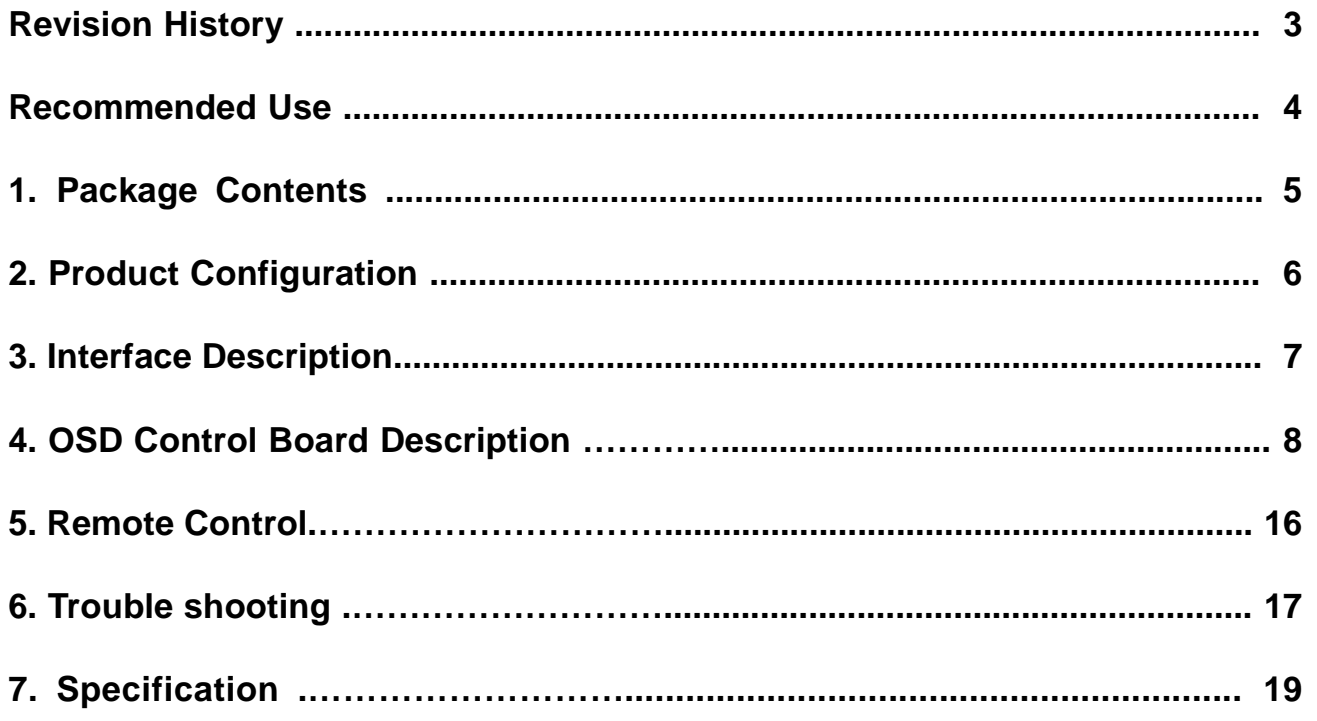

# **User Manual for DTS-5570KC**

PAGE : 3

## **Change History of Revision**

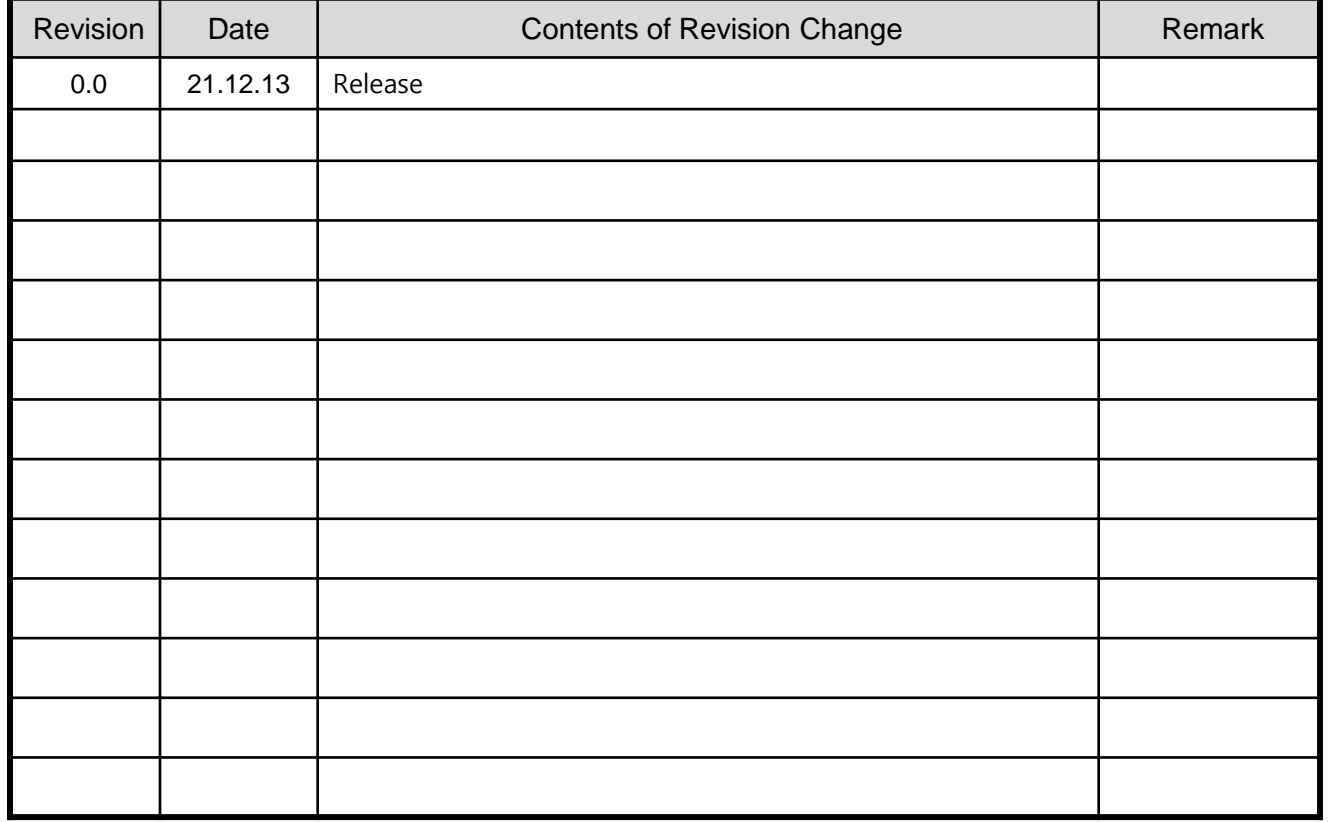

# **User Manual for DTS-5570KC**

PAGE : 4

## **Recommended Use**

FOR OPTIMUM PERFORMANCE, PLEASE NOTE THE FOLLOWING WHEN SETTING UP AND USING THE TOUCH SCREEN MONITOR.

- DO NOT OPEN THE MONITOR. Opening or removing covers may expose you to dangerous shock hazards or other risks. Once you open it the warranty voids.
- To protect from electrical shock, unplug the display power supply from the wall before moving.
- Do not put anything on top of the monitor.
- Do not spill any liquids into the cabinet or use your monitor near water.
- Do not place this product on a sloping or unstable cart, stand or table, as the monitor may fall, causing serious damage to the monitor.
- If you connect or disconnect the HDMI cable while both of PC's and LCD monitor's power is turned on, the monitor might show some garbage on the screen or could be damaged. Please turn off the TFT-LCD monitor's power before connect or disconnect HDMI cable.
- Ensure that sufficient space is available around the display to provide air circulation for cooling.
- Ensure that ambient air temperature will not exceed the specified maximum temperature.
- Handle with care when transporting. Save packaging for transporting.
- Do not touch or press the surface of on the LCD panel, it will cause a permanent damage. Use only soft cloth with non-ammonia glass cleaner to clean the panel.

# **User Manual for DTS-5570KC**

PAGE : **5** 

Thank you for your selection of 4K Touch Screen Display Monitor Please take a few minutes to read this User's manual for the best performance of this monitor. Information in this manual is subject to change without prior notice for improving design, function and etc.

## **1. Package Contents**

Your LCD monitor package will consist of the primary components listed below.

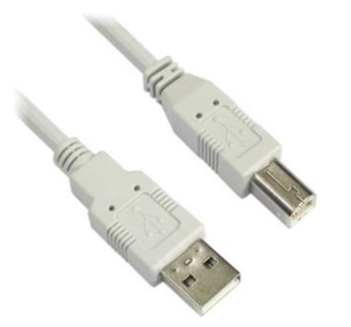

Touch USB Cable **HMDI** Cable

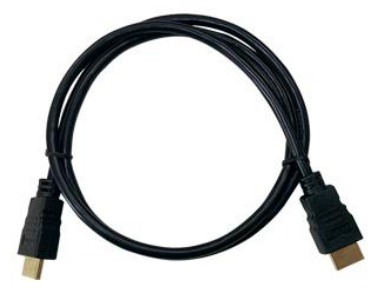

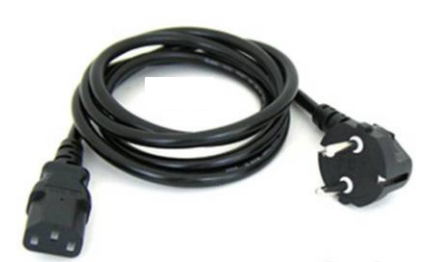

Power Cord *\* It's possible that it can vary from country*

*Note ) Actual accessories may differ from those in this user's guide.*

## **User Manual for DTS-5570KC**

PAGE : 6

## **2. Product Configuration**

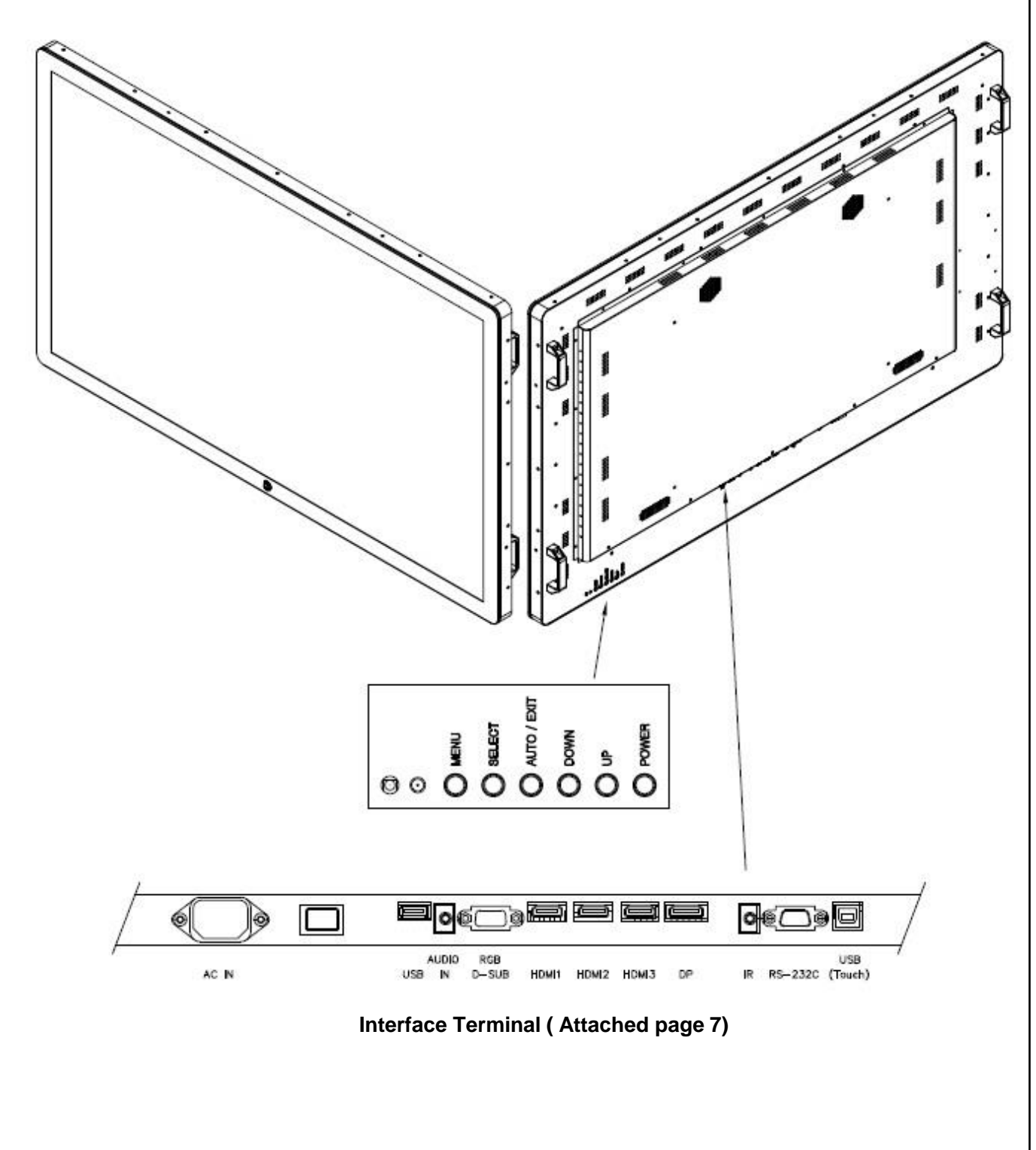

Note ) Actual Touch Screen Monitor may differ from those in this user's drawing

IMEW550

# **User Manual for DTS-5570KC**

PAGE : 7

## **3. Interface Description**

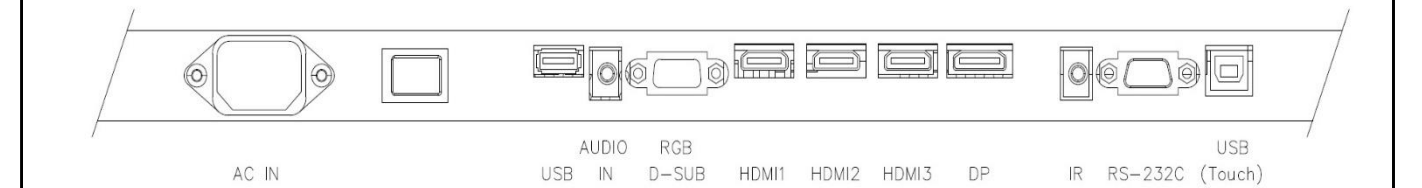

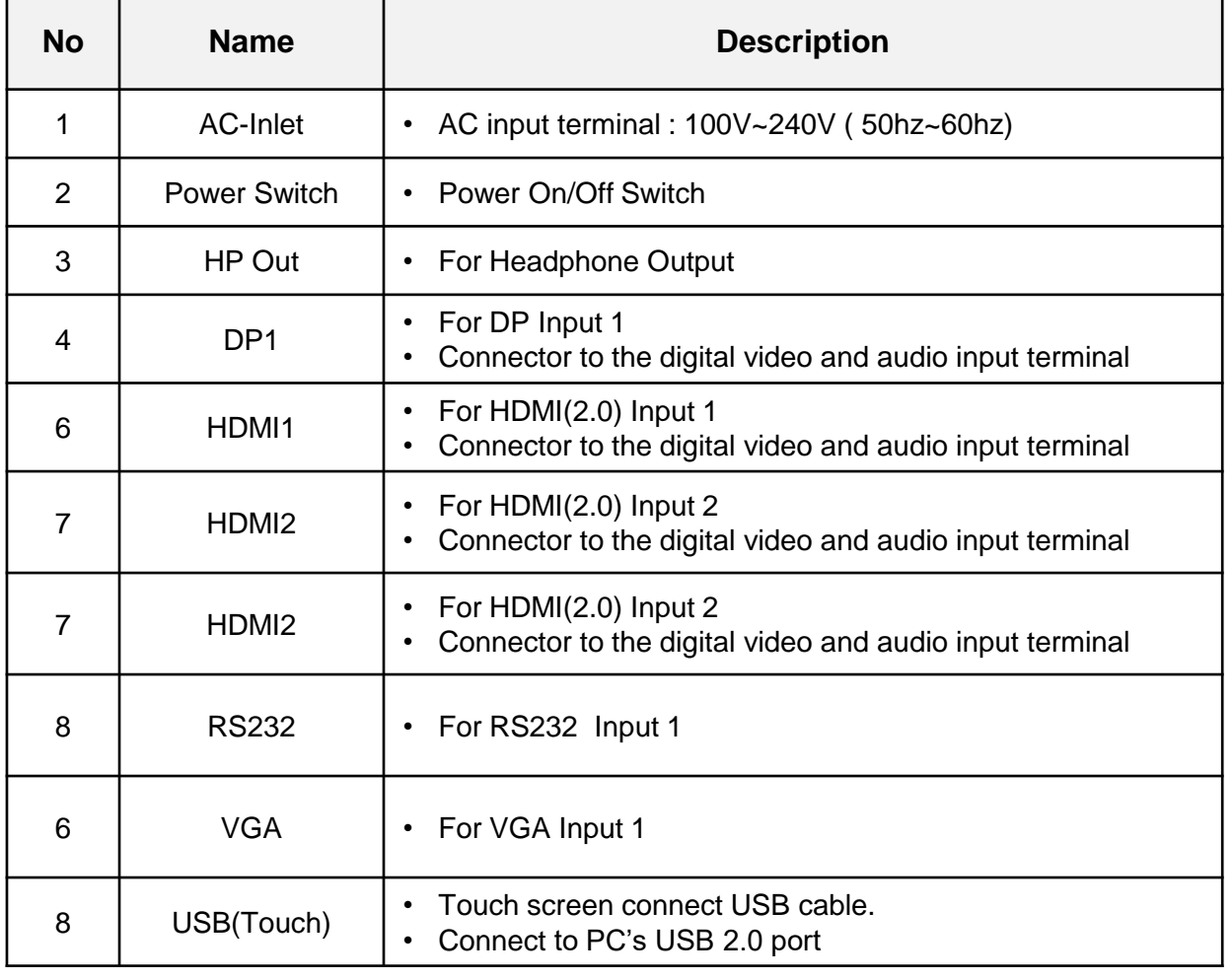

PAGE : 8

## **4. OSD Control Board Description**

## **4.1 OSD Interface Description**

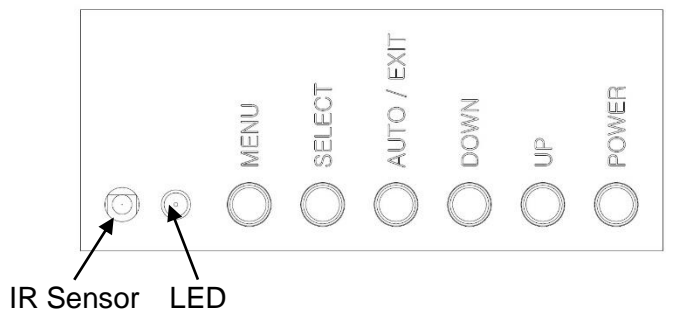

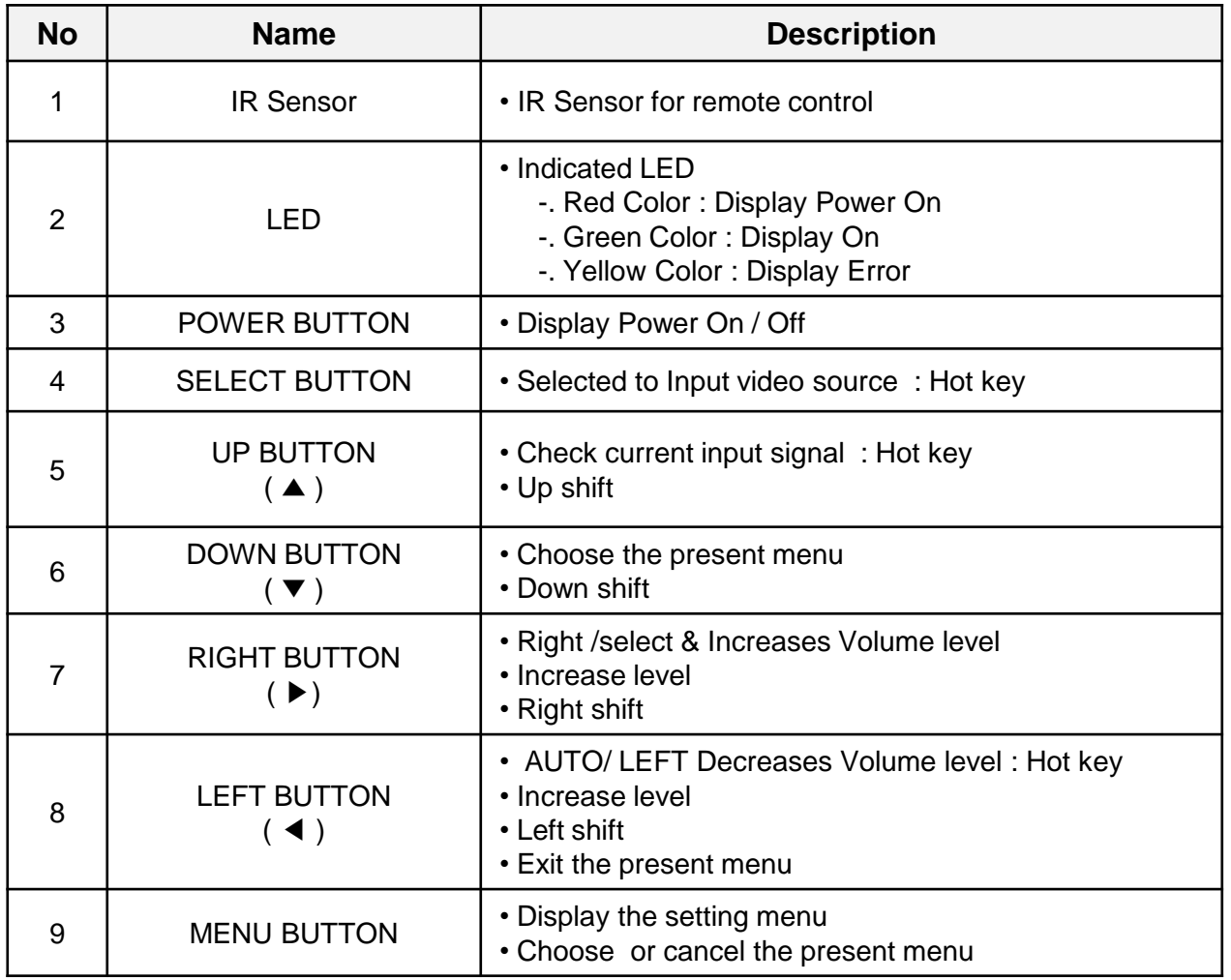

## **User Manual for DTS-5570KC**

#### **4.2 OPERATING THE MONITOR**

To create the best picture, your LCD monitor has been preset at the factory with the COMPLIANT TIMING shown on page ??. You are also able to adjust the picture by following the button operation shown below.

For more detailed adjustments, see page ?? for SCREEN ADJUSTMENTS.

**① Press the MENU Button to start the On Screen Display feature. There are additional Menu items which can be switched by using the**  $\blacktriangleleft \blacktriangleright$  **Buttons.** 

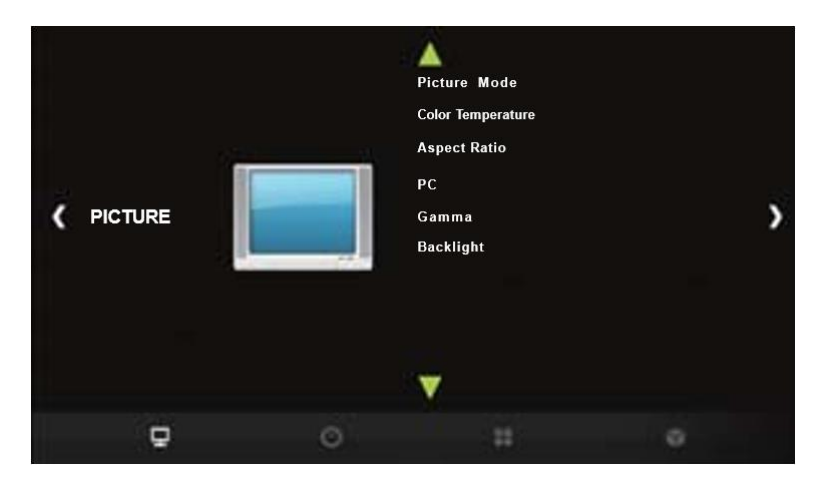

- **② Select the Menu item of the adjustment you want to make. Press the O Button and enter**  the menu page. Then, use the **EX** ► Buttons to highlight the desired adjustment item.
- **3** Press the O Button again. Use the  $\blacktriangleleft$  **D** Buttons to make the appropriate adjustment or **setting.**
- **④ Press the E IT Button to leave the menu, and the settings you just made would be automatically saved.**

For example, to correct for vertical position, select Menu item of "PICTURE". Select "PC" by using the  $\blacktriangleleft$  /  $\blacktriangleright$  Buttons. Press the OK Button. Then select "Vertical Pos." by using the  $\blacktriangleleft$  /  $\blacktriangleright$  Buttons. Press the OK Button. Use the  $\blacktriangleleft$  / $\blacktriangleright$  Buttons to change the vertical position settings. The vertical position of the overall display should be changing accordingly while you are doing this.

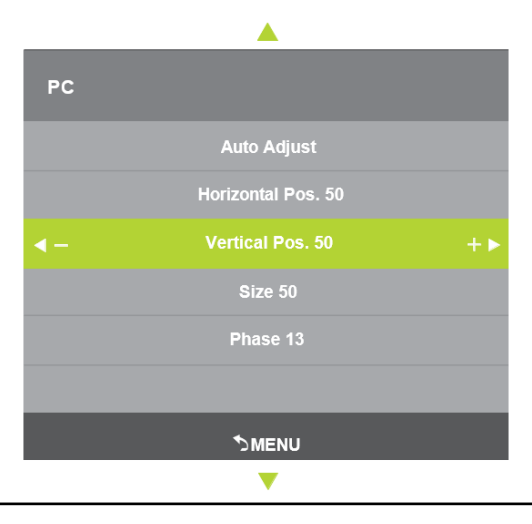

## **NOTE**

REV. DATE :

- When button operations are aborted during adjustment, On-Screen Display disappears when the time set for the Menu time has passed.
- The MENU Button can be used to return previous menu item.
- Any changes are automatically saved in the memory when the On Screen Display disappears. Turning off the power should be avoided while using the Menu.
- Adjustments for Horizontal / Vertical Pos., Size and Phase are saved for each signal timing. Except for these adjustments, all other adjustments have only one setting which applies to all signal timings.

#### ⚫ **LOC MODE**

Available for OSD key button only.

Pressing and holding the MENU button and the Power Switch for about 3 seconds when the Menu is not displayed.

The OSD menu is not displayed when the OSD is locked. Pressing and holding the MENU button and the Power Switch for about 3 seconds when the Menu is not displayed.

The following OSD menu is displayed.

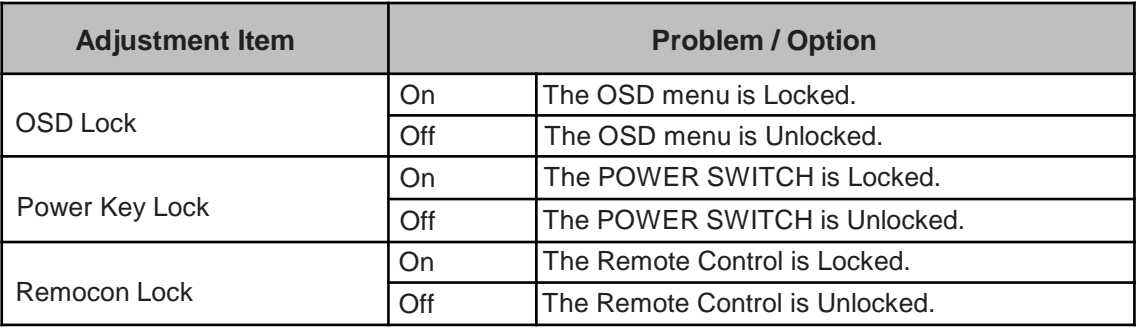

#### ⚫ **PALM REJECTION FUNCTION**

Palm rejection is a way to disregard touch made with "a large contact area" while using pen or finger modes.

A large contact area : palm, clenched fist, elbow, arm, etc.

When you touch the screen with a pen or a finger, palm rejection is activated and the screen does not recognize touch made with the large contact area.

#### **NOTE**

The screen works only with conductive pens with Φ5-6mm diameter.

The touch panel does not recognize pens with smaller or large diameter.

Touch made by a pen is not recognized within 15mm distance from edge of the active display area.

# **User Manual for DTS-5570KC**

PAGE : **11** 

#### **ADJUSTMENT MEN CONTENTS**

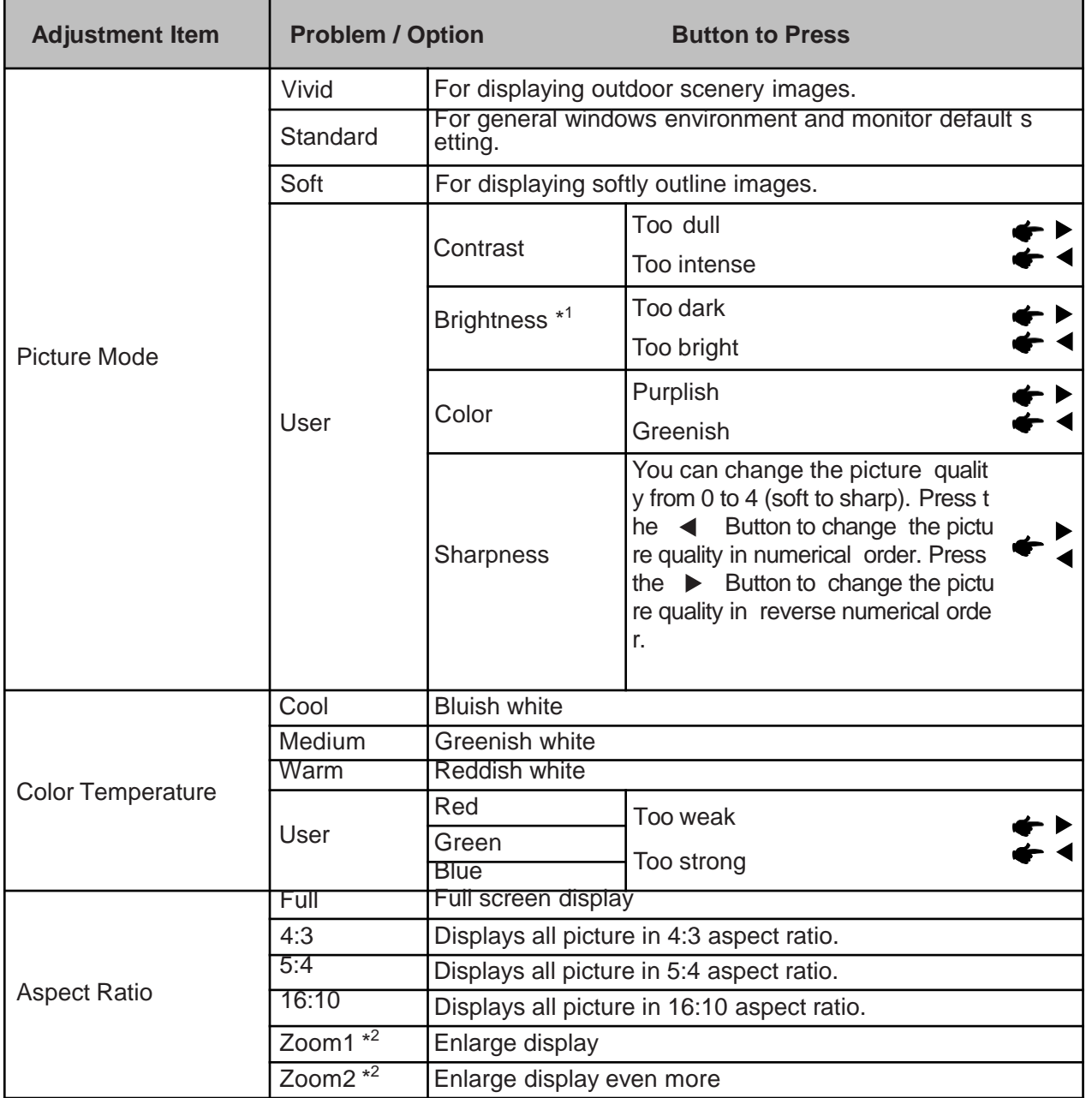

\*1 Adjust the Brightness when you are using the monitor in a dark room and feel the screen is too bright.

\*2 Supported for HDMI and DisplayPort only.

PAGE : **12** 

### **PICTURE**

REV. DATE :

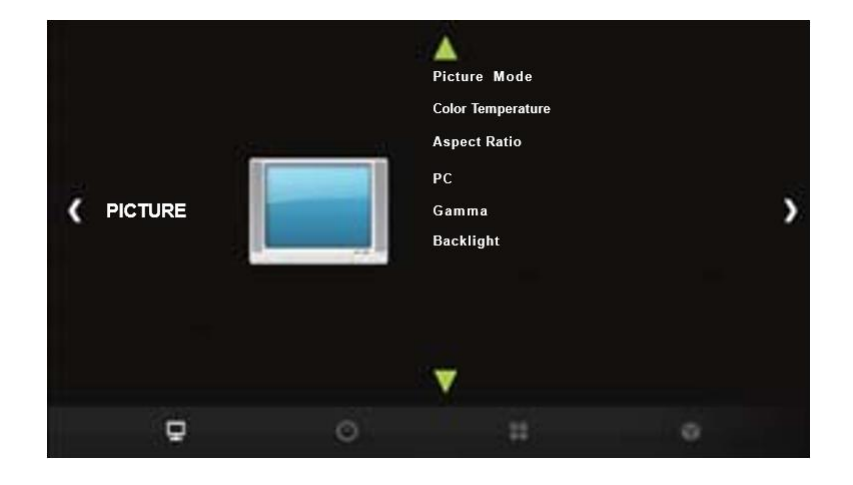

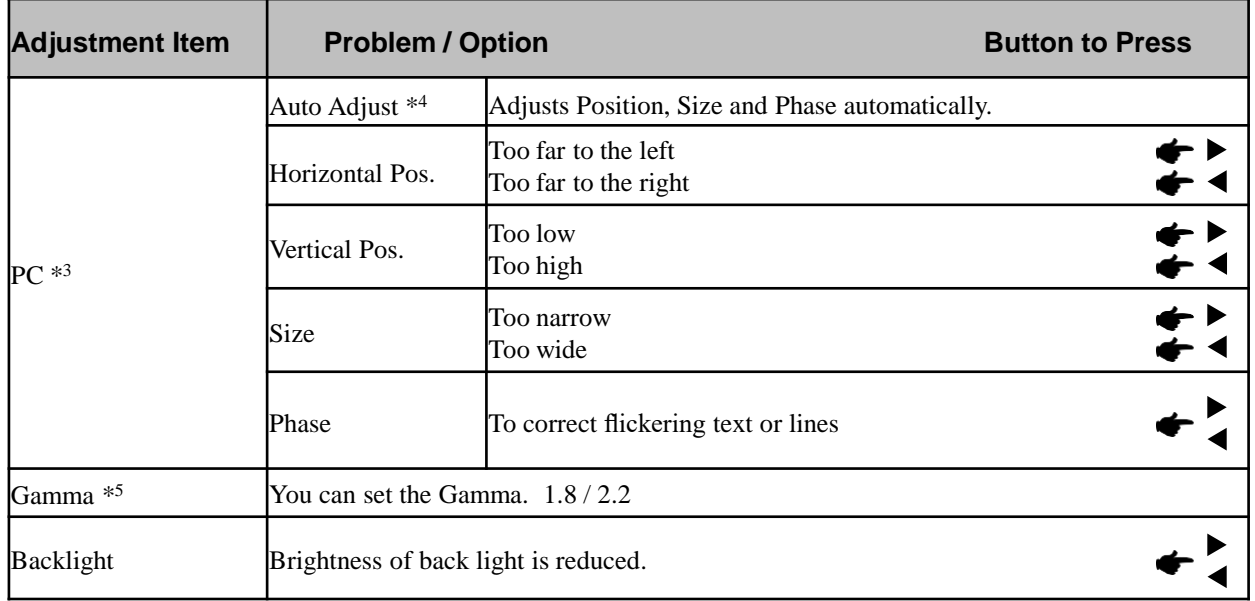

\* <sup>3</sup> Only PC-RGB(VGA) input.

\* <sup>4</sup> For best results, use the Auto Adjust in conjunction with the adjustment pattern. for SCREEN ADJUSTMENTS.

\* 5 This item is switched by pressing the OK button successively.

PAGE : 13

#### **SCHEDULE**

REV. DATE :

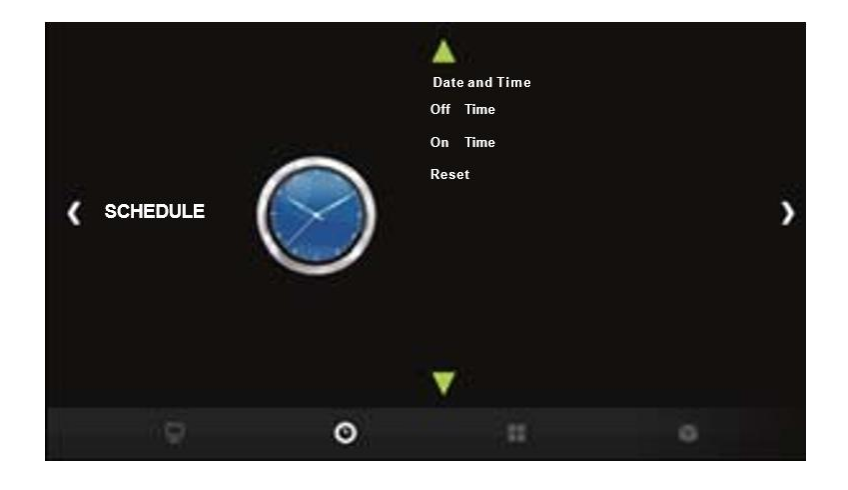

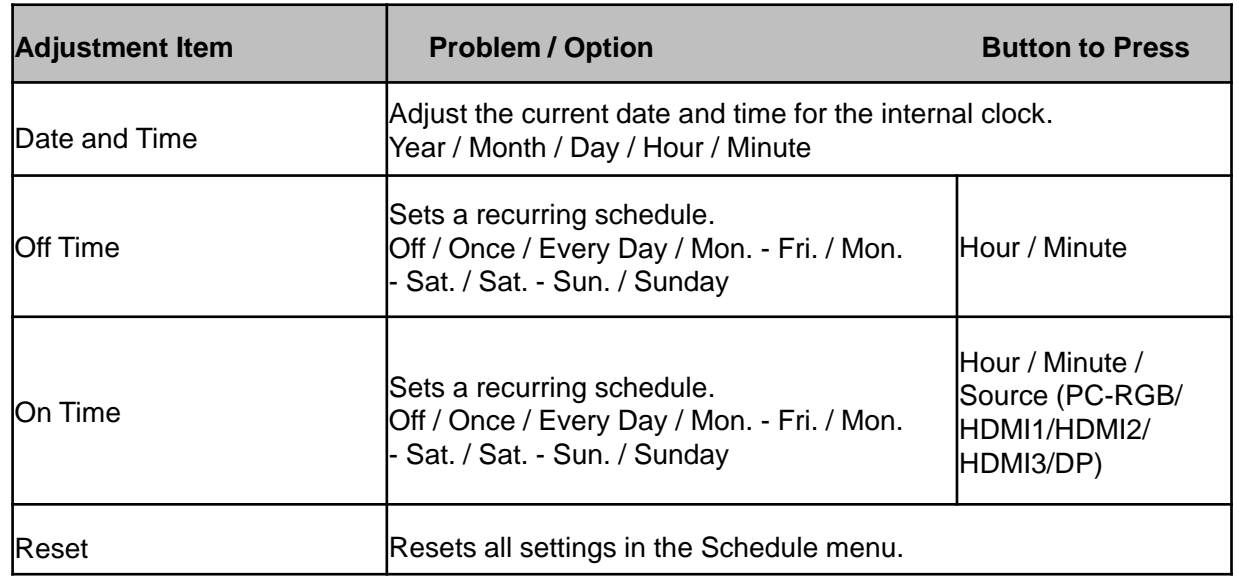

PAGE : **14** 

#### **OPTION**

REV. DATE :

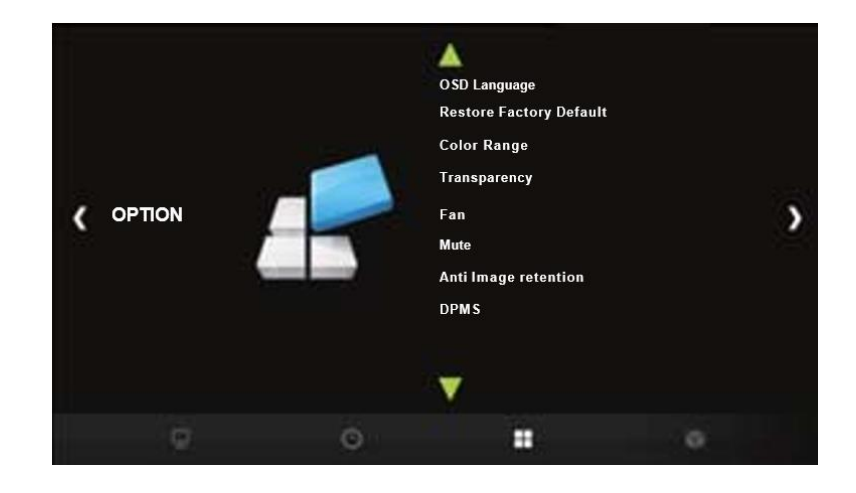

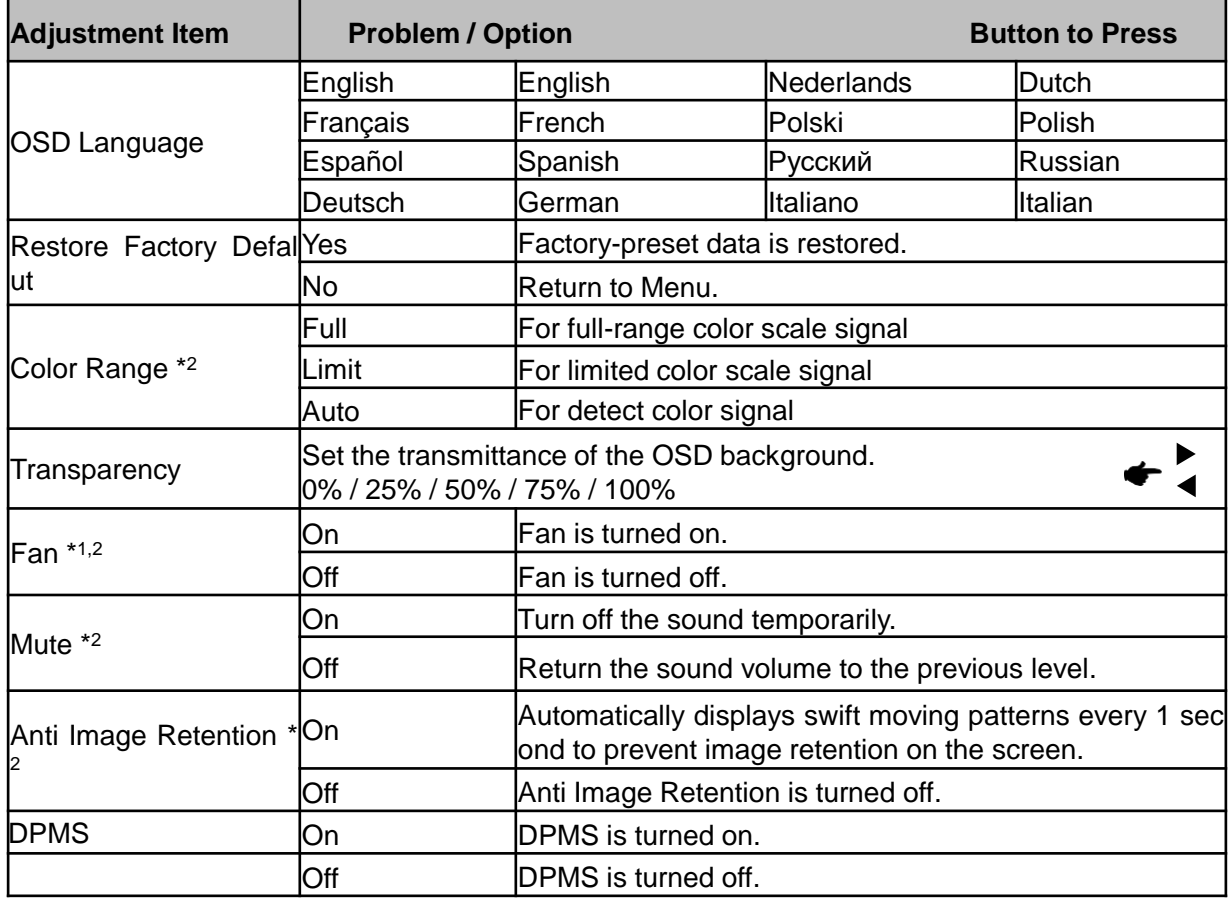

\* 1 If the screen is used in face-up position, please be sure to turn on the FAN function.

\* 2 This item is switched by pressing the OK button successively.

PAGE : **15** 

#### **Applications**

REV. DATE :

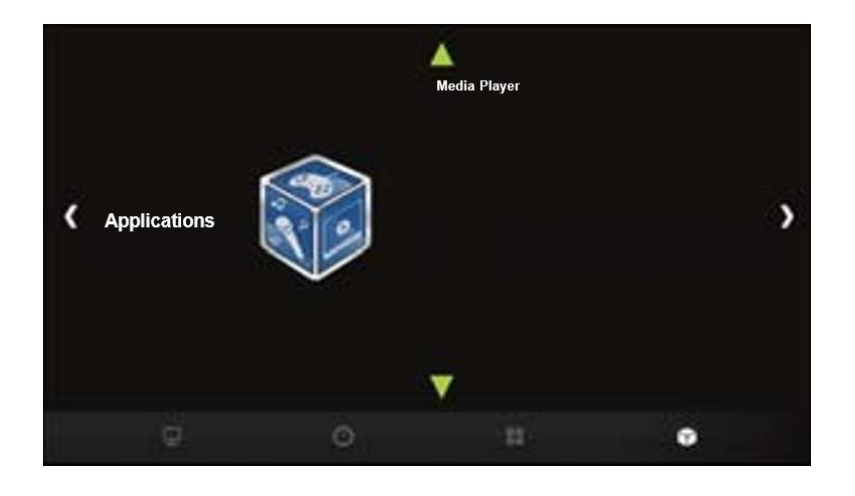

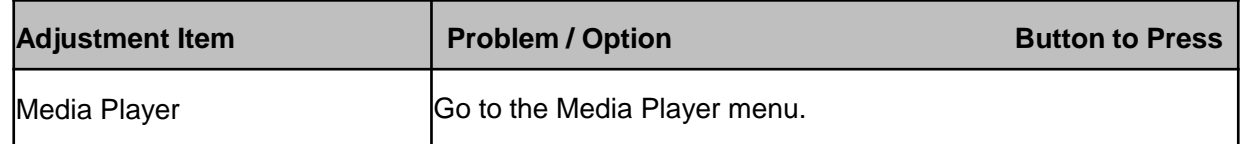

#### **Play Multimedia Files**

You can play photos, music, movies and texts on your monitor from:

· A USB device connected to this monitor.

#### ⚫ **Play multimedia files from USB device**

To play files on an external USB storage device, simply plug the device into the USB A jack on the monitor.

- 1. Connect your USB device to the USB port on this monitor.
- 2. In the "Applications" of the OSD menu, select Media Player.
- 3. Uses the remote control and follow the On Screen instructions to operate.

#### ◼ **USB Standard**

USB2.0

◼ **Supported file system**

FAT32

#### ◼ **Supported file format**

- Music: MP3, MP4, AV
- Movie: D T, VOB, MPG, MPEG, ts, trp, tp, mp4, mov, 3gpp, 3gp, avi, mkv, asf
- Photo: JPEG, BM , PNG
- Text: txt

## **5. Remote Control**

• Use a remote control up to 7 meters distance and 30 degree (left/right) within the receiving unit scope.

-Format : NEC

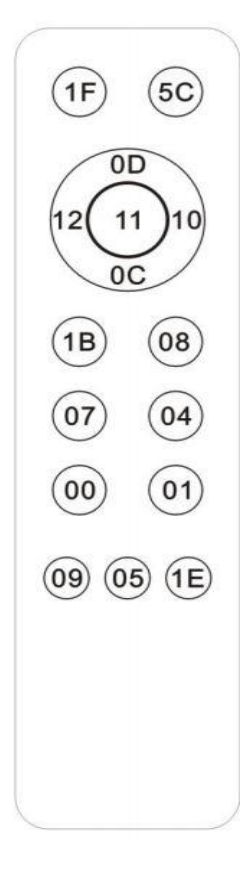

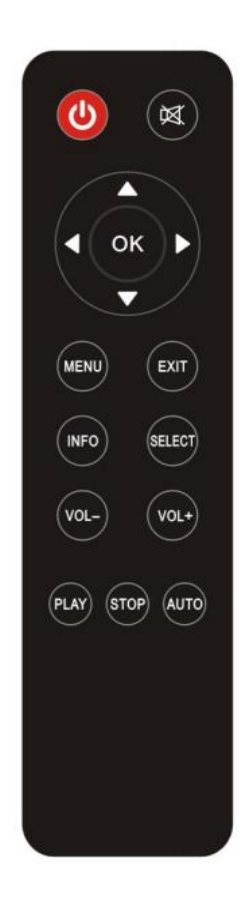

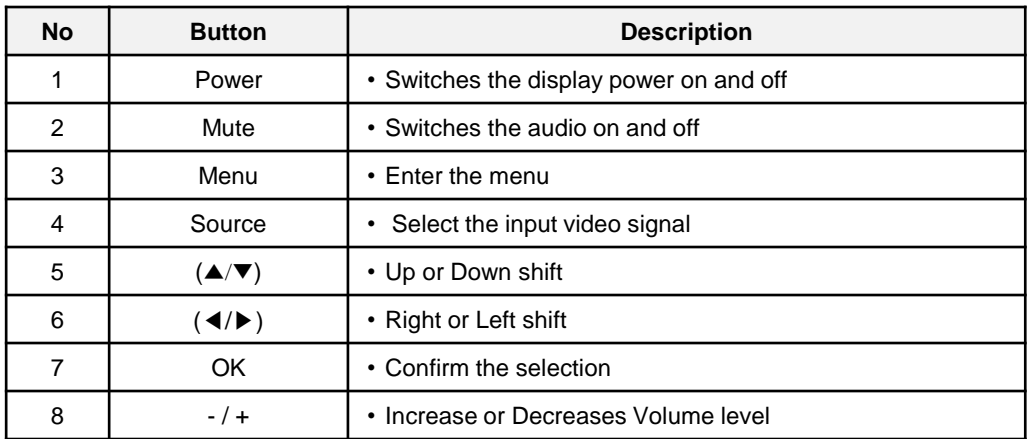

# **User Manual for DTS-5570KC**

## **6. Trouble shooting**

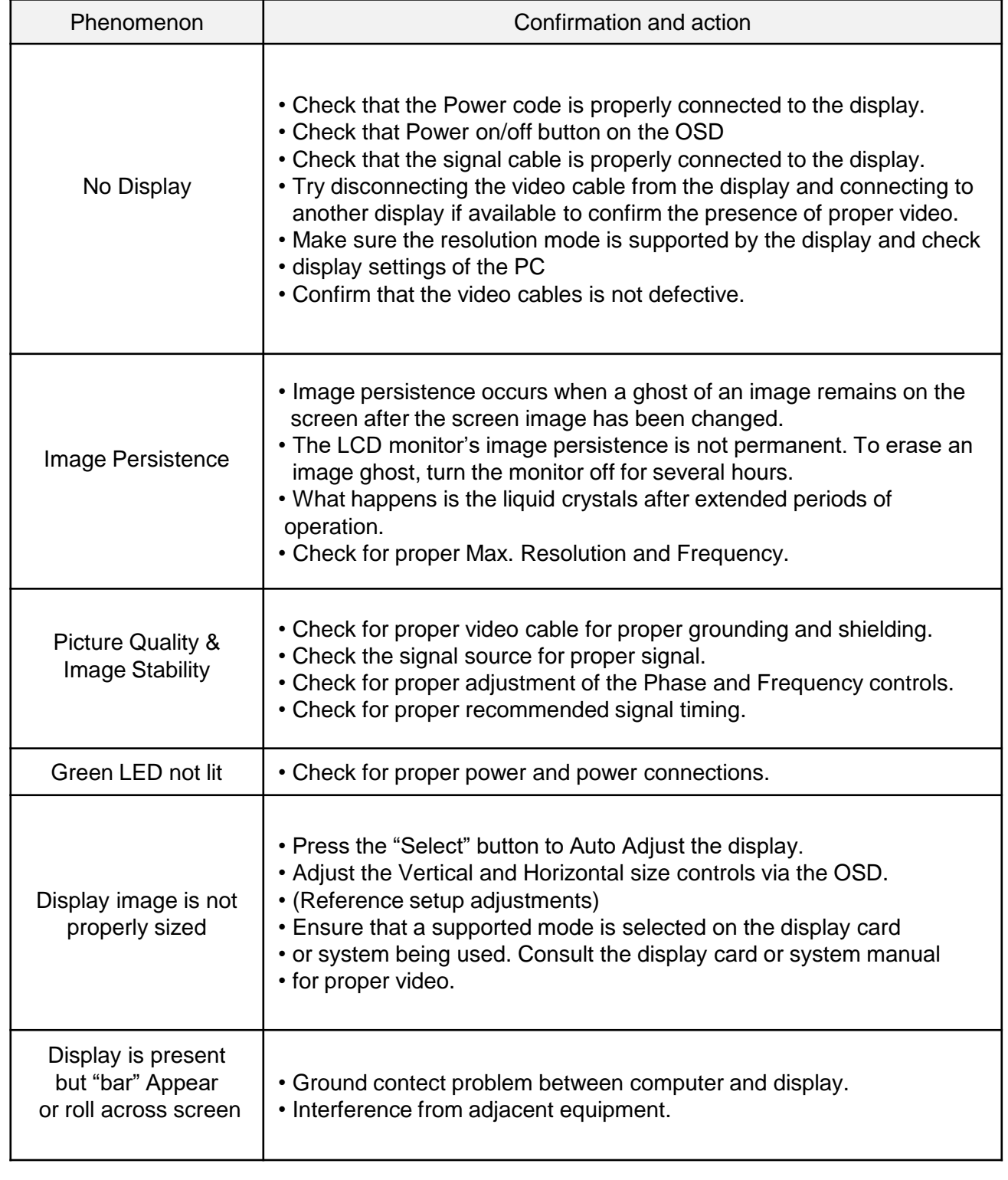

# **User Manual for DTS-5570KC**

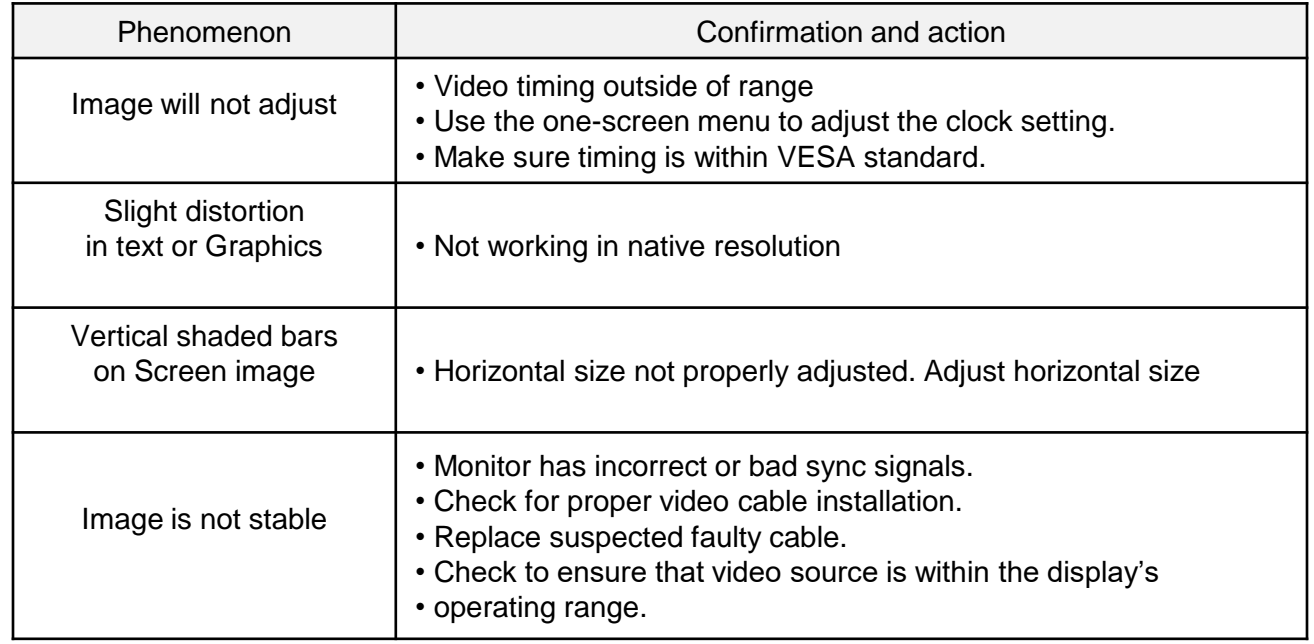

# **User Manual for DTS-5570KC**

## **7. Specification**

## **(1) MONITOR SPECIFICATIONS**

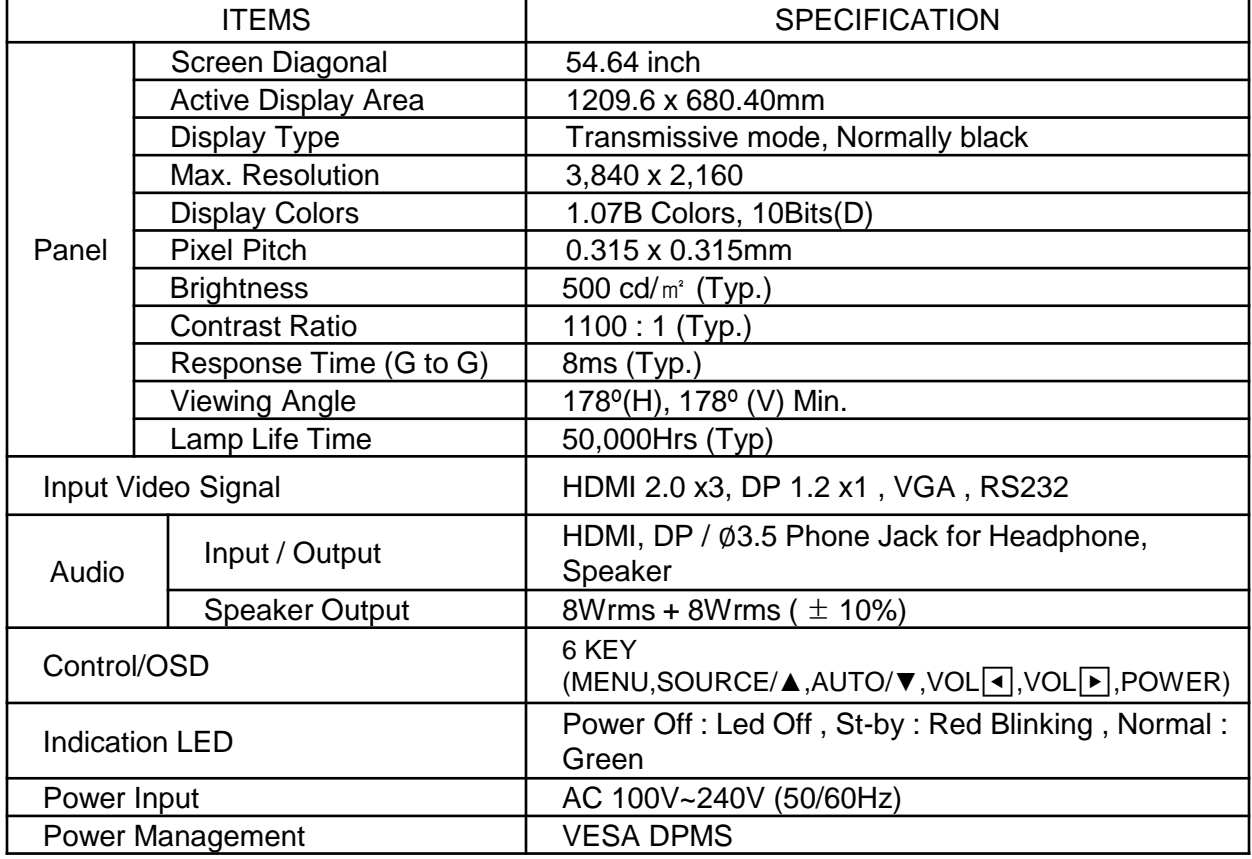

## **(2) TOUCH SPECIFICATIONS**

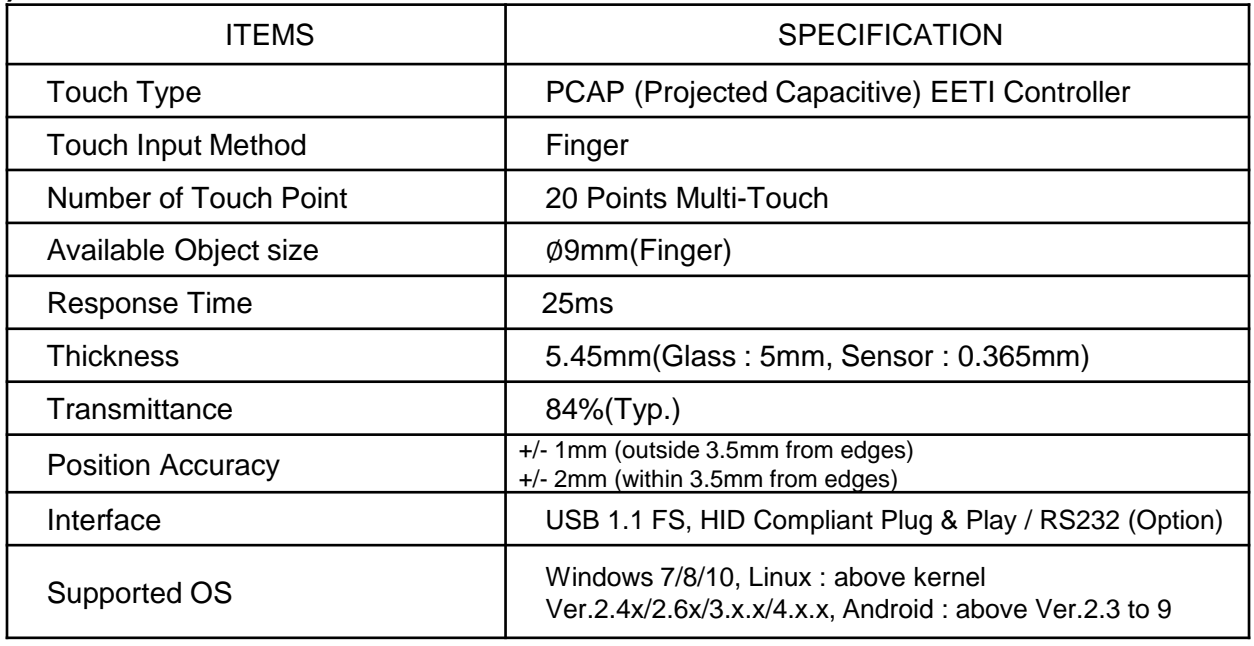

## **User Manual for DTS-5570KC**

## **(3) MECHANICAL SPECIFICATIONS**

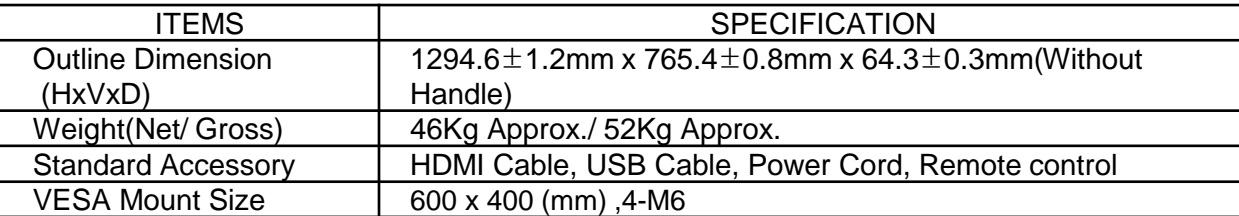

### **(4) CONNECTOR INTERFACE**

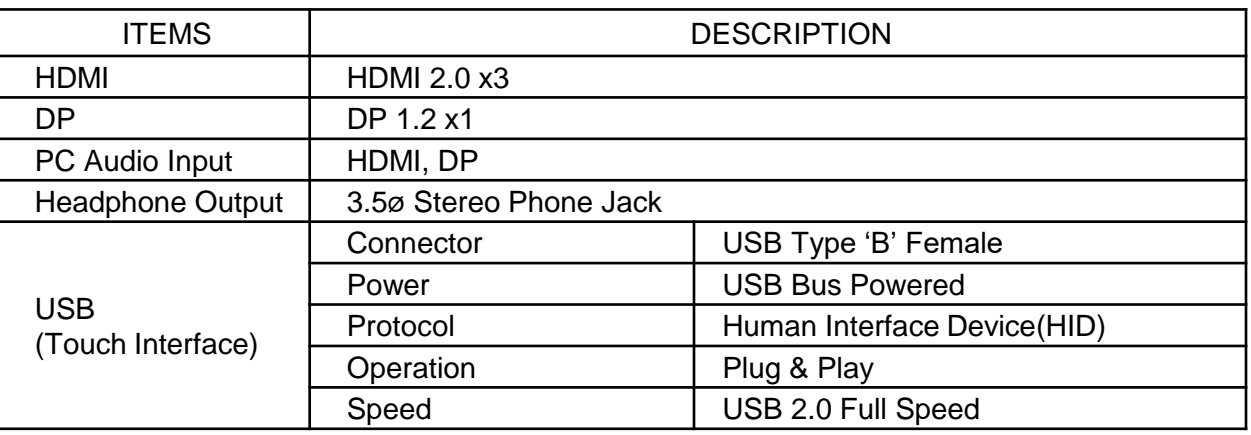

**※Notice 1 : Do not set battery mode or power save mode in computer power option. ※Notice 2 : The standard of USB communication length is 5M(refer to usb.com) When you use USB extension Cable, data loss and degradation might be able to be occurred. In order to minimize data loss and degradation according to USB extension Cable using, We highly recommend Repeater using to provide external power supply.**

### **(5)ENVIRONMENTAL CONDITIONS**

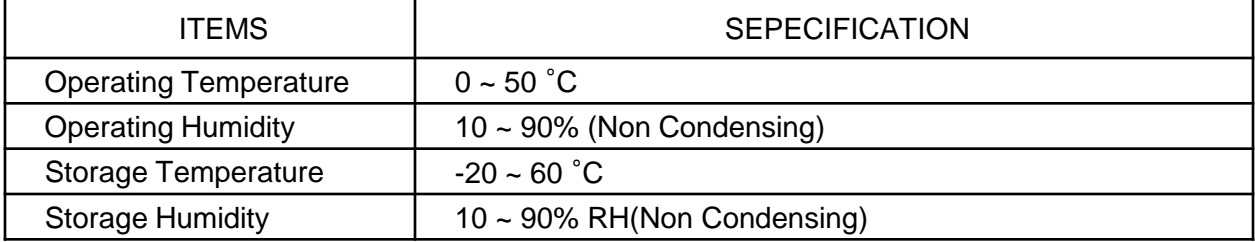

## **(6) ELECTRICAL SPECIFICATIONS**

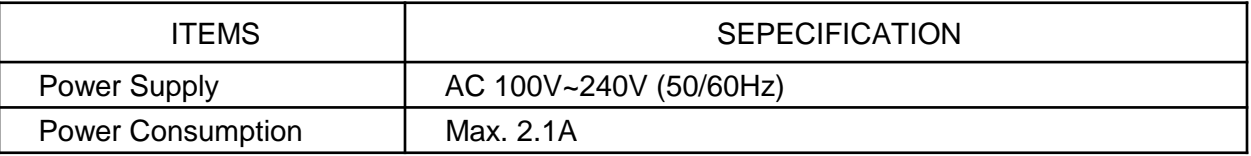